Workbook Seminuevos

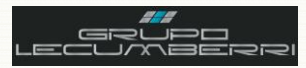

# *Workbook Dynamics SL Seminuevos Grupo LECUMBERRI*

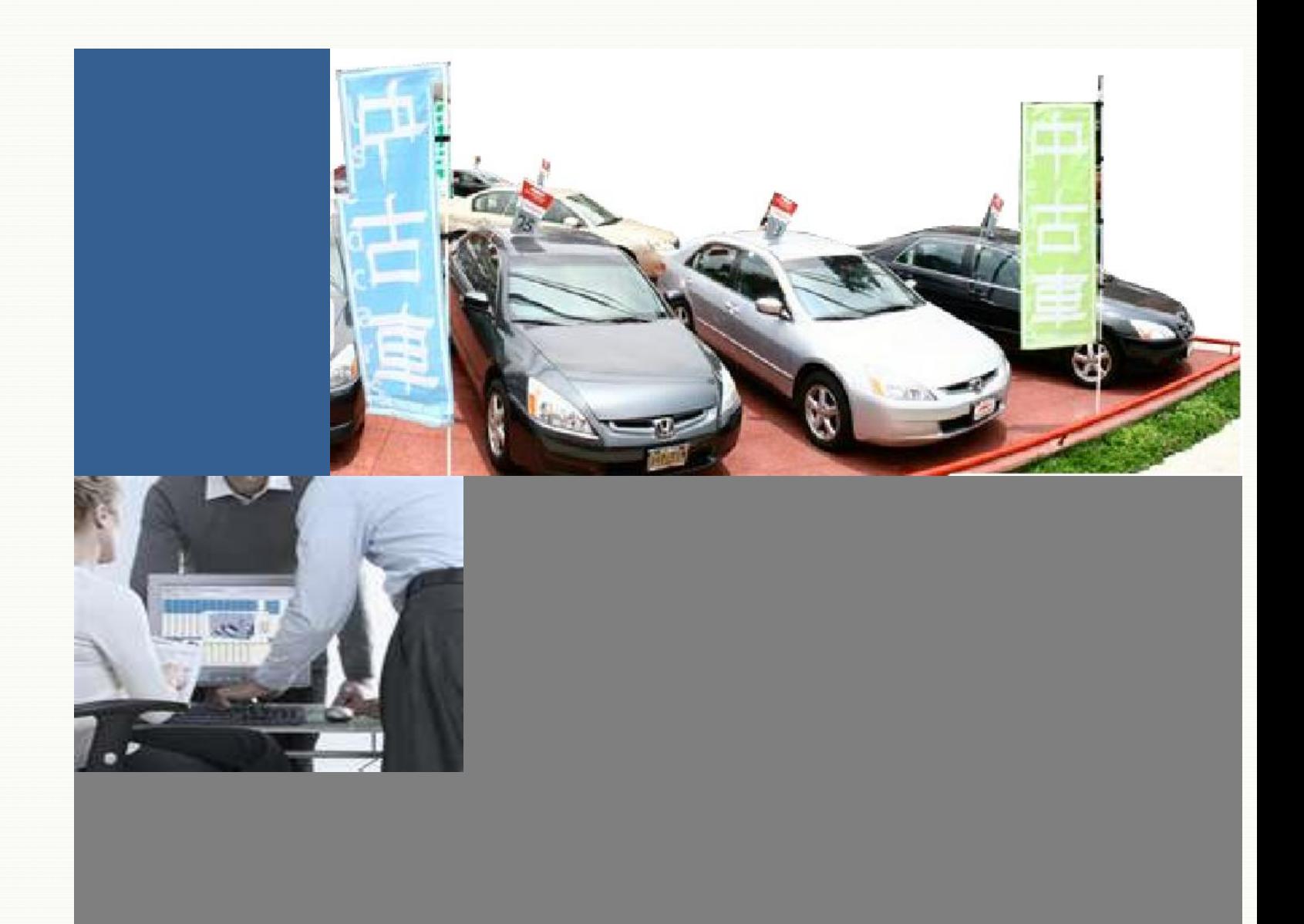

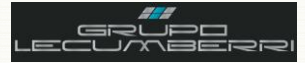

Workbook Seminuevos

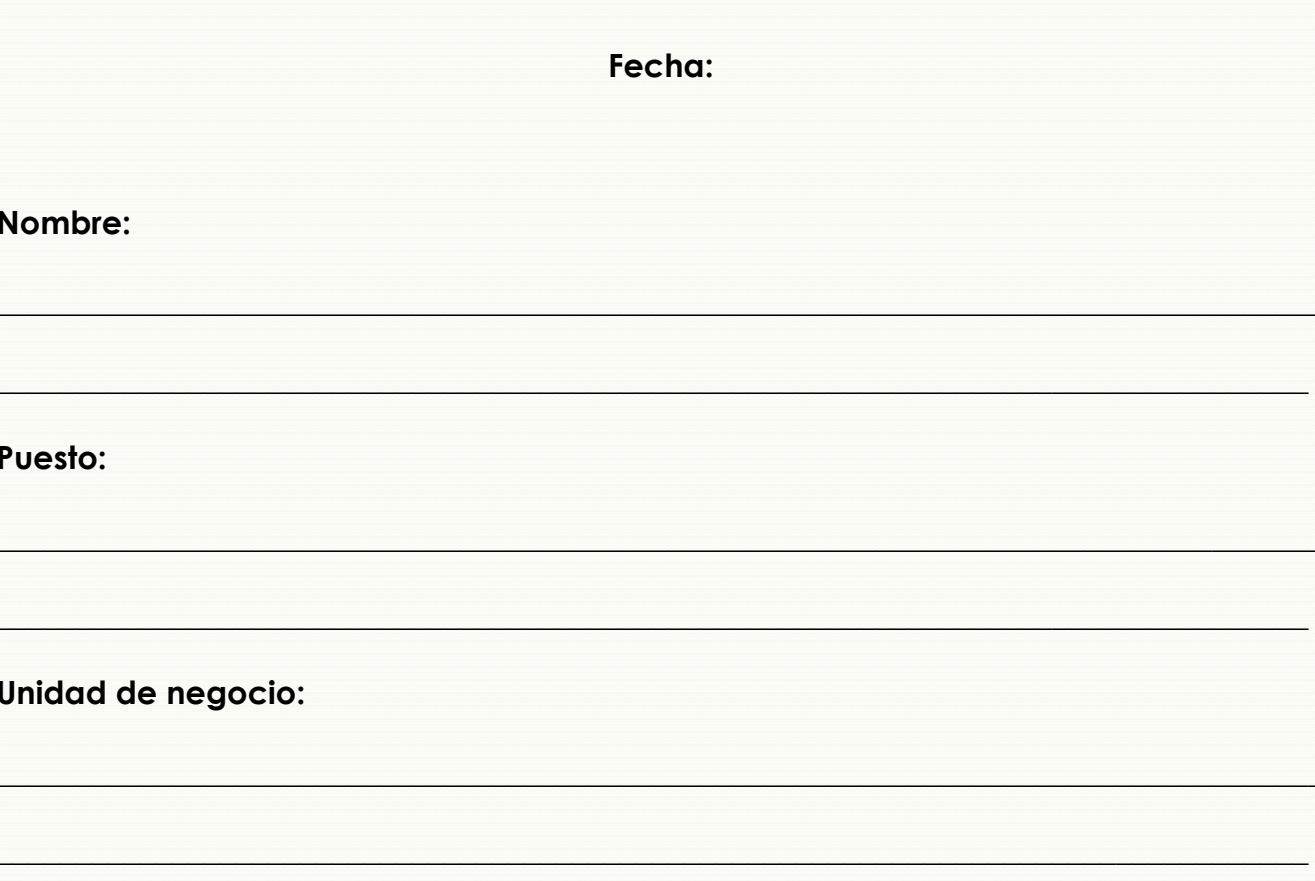

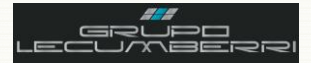

# Contenido

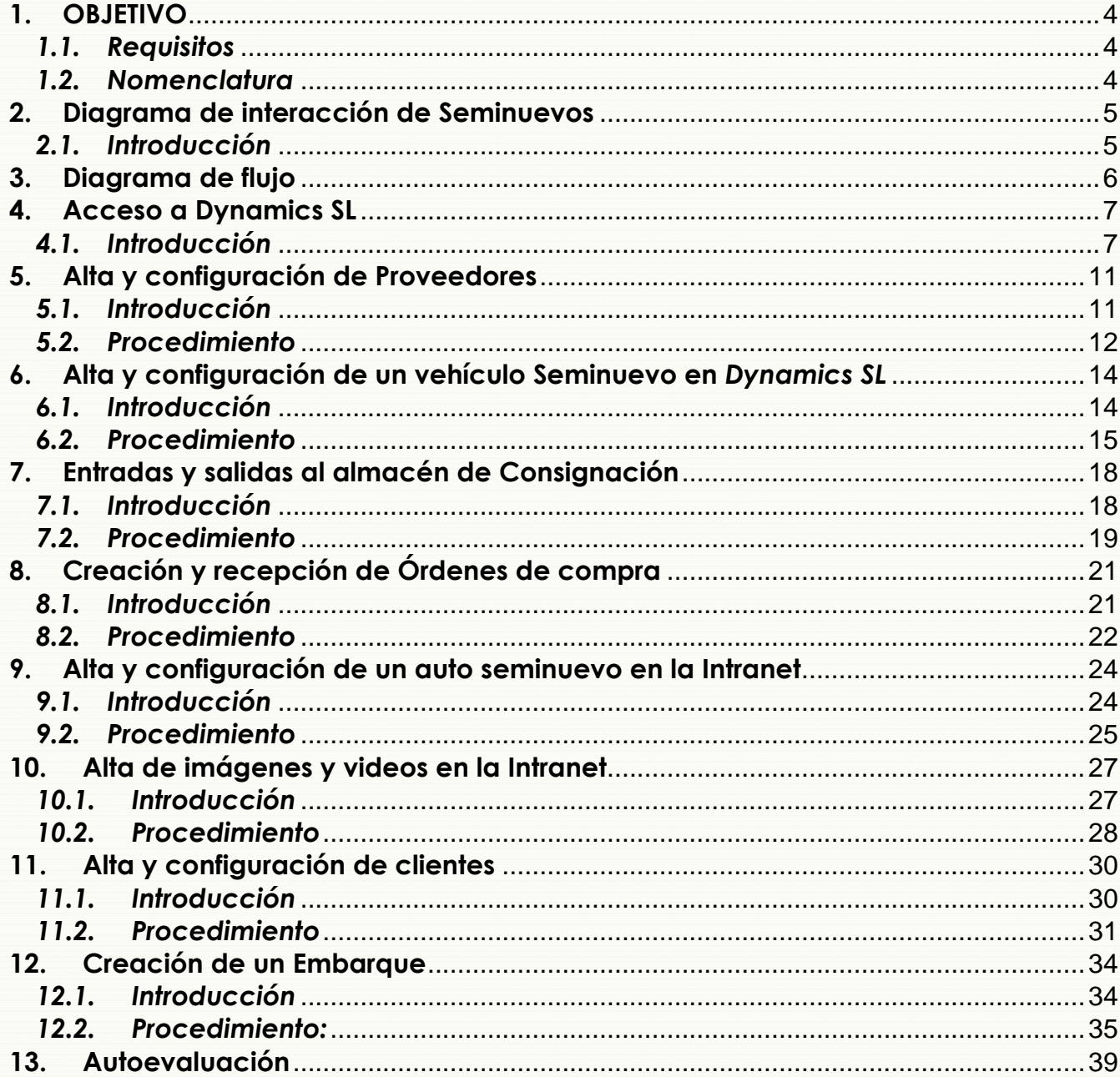

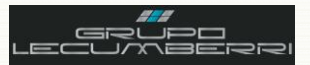

*Última actualización del documento: Junio 2011 Actualizado por: Rodolfo Jiménez Morales Revisado por: Carlos Hernández Gutiérrez*

### <span id="page-3-0"></span>**1. OBJETIVO**

Este cuaderno de trabajo tiene la finalidad de explicar a detalle los procesos operativos del departamento de Ventas de Autos Seminuevos de las Unidades de negocio de *Grupo LECUMBERRI*, en el sistema *Dynamics SL* de *Microsoft*.

### <span id="page-3-1"></span>*1.1.Requisitos*

Para tomar este curso es indispensable que el asistente cubra los siguientes requisitos:

- Ser empleado del área de Seminuevos en alguna de las Unidades de negocio de *Grupo LECUMBERRI.*
- Conocer a detalle el procedimiento interno de su unidad de negocio para venta de seminuevos.
- Tener conocimientos básicos del uso de una computadora personal (encendido, apagado, impresión de documentos, etc.)
- Tener conocimientos básicos de: *Microsoft Word*; *Microsoft Excel*; *Microsoft Outlook*; e *Internet Explorer*.
- Asistir a todas las sesiones del curso.
- Apagar radios y teléfonos celulares durante las sesiones del curso.

La no aceptación o no cumplimiento de alguno de estos requisitos inhabilitará de forma automática al asistente al curso.

### <span id="page-3-2"></span>*1.2.Nomenclatura*

A lo largo del documento se encuentra texto señalado con la siguiente nomenclatura:

Este símbolo indica que el texto señalado es un **Lineamiento**, es decir que debe ser observado en todos los casos por el usuario. Casos especiales deberán ser consultados con el departamento de TI de *Grupo LECUMBERRI*.

Este símbolo indica que el texto es un **Comentario Importante**, o **Tip**.

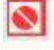

Este símbolo indica una **Restricción**.

Este símbolo indica una sección destinada a que el usuario pueda **Tomar notas** u **Observaciones.**

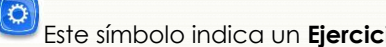

Este símbolo indica un **Ejercicio práctico** que se debe resolver.

*(F3)* Muchos de los campos que se encuentran en las pantallas del sistema *Dynamics SL* tienen valores predeterminados que pueden desplegarse para que el usuario elija la opción que corresponda a su caso. Para consultar estas opciones disponibles sólo es necesario colocar el puntero en dicho campo y presionar la tecla F3. Para facilitar la identificación de estos campos dentro de este documento, cuando se mencione alguno se acompañará de la leyenda "(F3)". Ejemplo: **Colonias (F3)**

¿Comentarios o sugerencias?:

[informatica@grupoLECUMBERRI.com](mailto:informatica@grupodaytona.com)

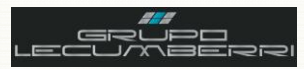

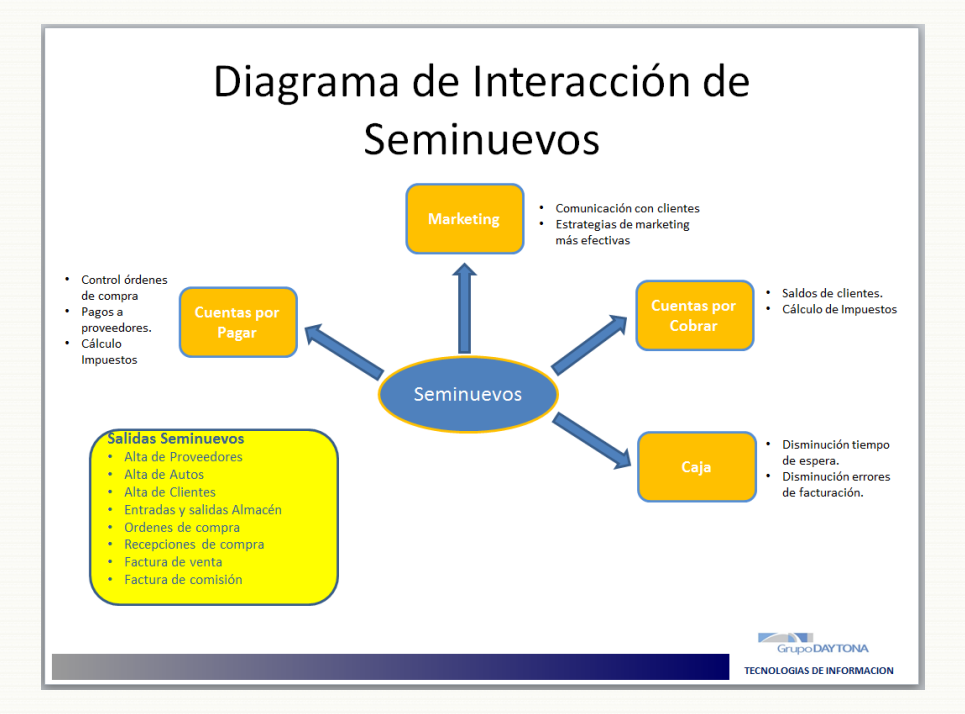

### <span id="page-4-0"></span>**2. Diagrama de interacción de Seminuevos**

### *2.1.Introducción*

<span id="page-4-1"></span>Toda Unidad de negocio se compone de diferentes áreas de trabajo, sin embargo estas áreas no son independientes. Aunque no lo parezca a primera vista, todas ellas interactuan entre sí. Cuando alguna de estas áreas deja de hacer su trabajo de manera correcta, esto impacta en las demás áreas del negocio y se refleja de manera negativa: provocando pérdidas económicas y trabajo extra por corrección de errores. El departamento de Venta de Seminuevos de las Unidades de negocio de *Grupo LECUMBERRI*, por su naturaleza genera información (Alta de clientes; alta de artículos; entradas y salidas al almacén; ordenes de compra; etc) que a su vez impacta en otras áreas de la empresa, tanto operativas como administrativas.

\_\_\_\_\_\_\_\_\_\_\_\_\_\_\_\_\_\_\_\_\_\_\_\_\_\_\_\_\_\_\_\_\_\_\_\_\_\_\_\_\_\_\_\_\_\_\_\_\_\_\_\_\_\_\_\_\_\_\_\_\_\_\_\_\_\_\_\_\_\_\_\_\_\_\_\_\_\_\_\_\_\_\_\_\_\_\_\_\_\_\_\_\_\_\_\_\_\_\_ \_\_\_\_\_\_\_\_\_\_\_\_\_\_\_\_\_\_\_\_\_\_\_\_\_\_\_\_\_\_\_\_\_\_\_\_\_\_\_\_\_\_\_\_\_\_\_\_\_\_\_\_\_\_\_\_\_\_\_\_\_\_\_\_\_\_\_\_\_\_\_\_\_\_\_\_\_\_\_\_\_\_\_\_\_\_\_\_\_\_\_\_\_\_\_\_\_\_\_ \_\_\_\_\_\_\_\_\_\_\_\_\_\_\_\_\_\_\_\_\_\_\_\_\_\_\_\_\_\_\_\_\_\_\_\_\_\_\_\_\_\_\_\_\_\_\_\_\_\_\_\_\_\_\_\_\_\_\_\_\_\_\_\_\_\_\_\_\_\_\_\_\_\_\_\_\_\_\_\_\_\_\_\_\_\_\_\_\_\_\_\_\_\_\_\_\_\_\_ \_\_\_\_\_\_\_\_\_\_\_\_\_\_\_\_\_\_\_\_\_\_\_\_\_\_\_\_\_\_\_\_\_\_\_\_\_\_\_\_\_\_\_\_\_\_\_\_\_\_\_\_\_\_\_\_\_\_\_\_\_\_\_\_\_\_\_\_\_\_\_\_\_\_\_\_\_\_\_\_\_\_\_\_\_\_\_\_\_\_\_\_\_\_\_\_\_\_\_ \_\_\_\_\_\_\_\_\_\_\_\_\_\_\_\_\_\_\_\_\_\_\_\_\_\_\_\_\_\_\_\_\_\_\_\_\_\_\_\_\_\_\_\_\_\_\_\_\_\_\_\_\_\_\_\_\_\_\_\_\_\_\_\_\_\_\_\_\_\_\_\_\_\_\_\_\_\_\_\_\_\_\_\_\_\_\_\_\_\_\_\_\_\_\_\_\_\_\_ \_\_\_\_\_\_\_\_\_\_\_\_\_\_\_\_\_\_\_\_\_\_\_\_\_\_\_\_\_\_\_\_\_\_\_\_\_\_\_\_\_\_\_\_\_\_\_\_\_\_\_\_\_\_\_\_\_\_\_\_\_\_\_\_\_\_\_\_\_\_\_\_\_\_\_\_\_\_\_\_\_\_\_\_\_\_\_\_\_\_\_\_\_\_\_\_\_\_\_ \_\_\_\_\_\_\_\_\_\_\_\_\_\_\_\_\_\_\_\_\_\_\_\_\_\_\_\_\_\_\_\_\_\_\_\_\_\_\_\_\_\_\_\_\_\_\_\_\_\_\_\_\_\_\_\_\_\_\_\_\_\_\_\_\_\_\_\_\_\_\_\_\_\_\_\_\_\_\_\_\_\_\_\_\_\_\_\_\_\_\_\_\_\_\_\_\_\_\_ \_\_\_\_\_\_\_\_\_\_\_\_\_\_\_\_\_\_\_\_\_\_\_\_\_\_\_\_\_\_\_\_\_\_\_\_\_\_\_\_\_\_\_\_\_\_\_\_\_\_\_\_\_\_\_\_\_\_\_\_\_\_\_\_\_\_\_\_\_\_\_\_\_\_\_\_\_\_\_\_\_\_\_\_\_\_\_\_\_\_\_\_\_\_\_\_\_\_\_ \_\_\_\_\_\_\_\_\_\_\_\_\_\_\_\_\_\_\_\_\_\_\_\_\_\_\_\_\_\_\_\_\_\_\_\_\_\_\_\_\_\_\_\_\_\_\_\_\_\_\_\_\_\_\_\_\_\_\_\_\_\_\_\_\_\_\_\_\_\_\_\_\_\_\_\_\_\_\_\_\_\_\_\_\_\_\_\_\_\_\_\_\_\_\_\_\_\_\_ \_\_\_\_\_\_\_\_\_\_\_\_\_\_\_\_\_\_\_\_\_\_\_\_\_\_\_\_\_\_\_\_\_\_\_\_\_\_\_\_\_\_\_\_\_\_\_\_\_\_\_\_\_\_\_\_\_\_\_\_\_\_\_\_\_\_\_\_\_\_\_\_\_\_\_\_\_\_\_\_\_\_\_\_\_\_\_\_\_\_\_\_\_\_\_\_\_\_\_

# *Anotaciones*:

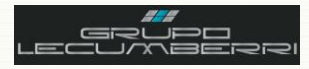

### <span id="page-5-0"></span>**3. Diagrama de flujo**

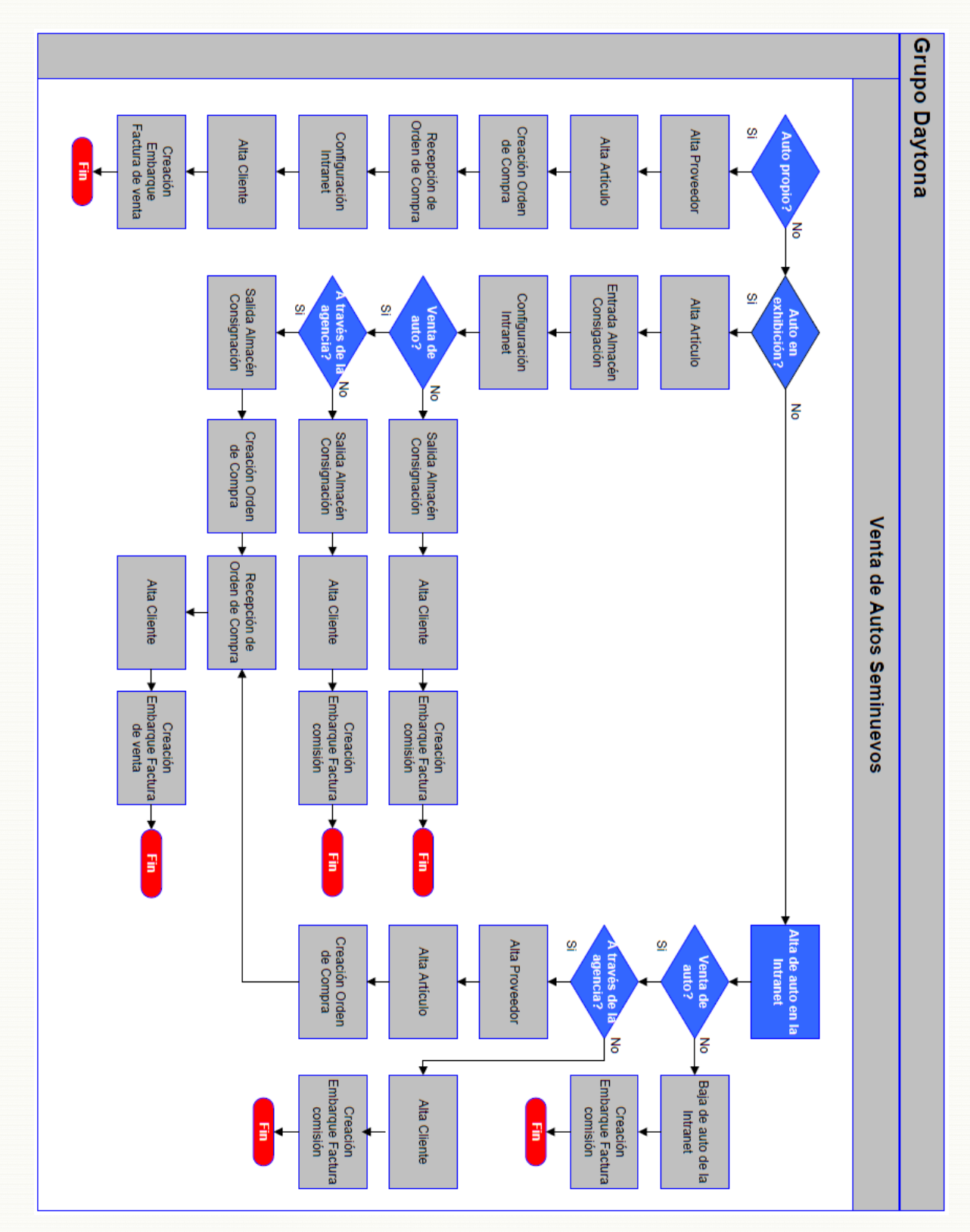

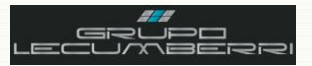

### <span id="page-6-0"></span>4. Acceso a Dynamics SL

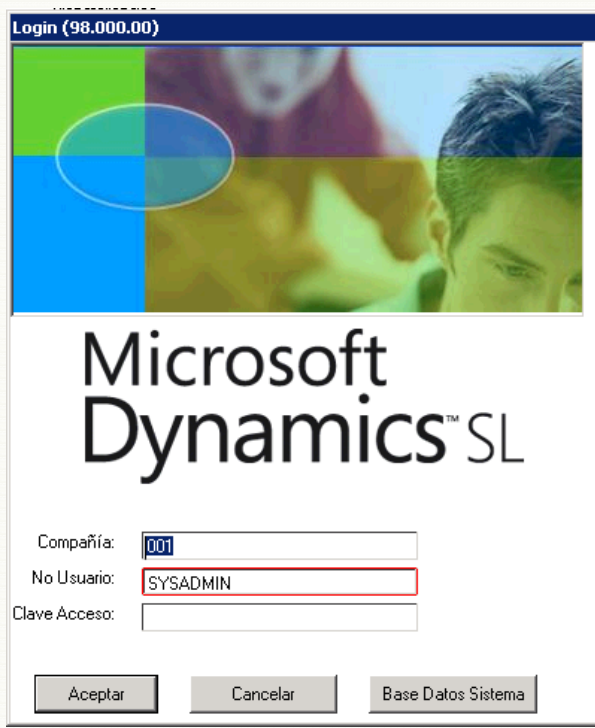

### 4.1. Introducción

<span id="page-6-1"></span>Dynamics SL (también conocida como Solomon), es una poderosa herramienta (ERP\*) que permite registrar y administrar la información que generan las diferentes áreas de una Unidad de negocio. En Grupo LECUMBERRI, Dynamics SL representa una de nuestras principales herramientas de trabajo diario, por lo que se hace necesario conocer sus funciones básicas.

\*Enterprise resource planning

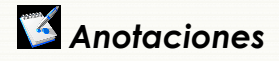

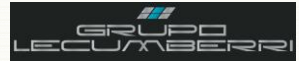

### *4.2.Política de usuario y contraseña*

Para iniciar sesión en *Dynamics SL* deberá ingresar los siguientes datos en la pantalla *Login (98.000.00)*

*Compañía (F3):* Seleccionar clave de la sucursal correspondiente.

*No Usuario:* capturará su clave de Usuario. Esta clave es proporcionada por el departamento de TI.

*Clave Acceso:* capturará la contraseña de Acceso asignada por el departamento de TI. Esta contraseña cumple las especificaciones de *Dynamics SL*, es decir: posee una longitud mínima de 6 caracteres, incluir al menos una letra mayúscula, al menos una letra minúscula, y al menos un número.

Se recomienda tomar nota de esta contraseña y guardarla en un lugar seguro, de manera que el usuario pueda consultarla en caso de olvido.

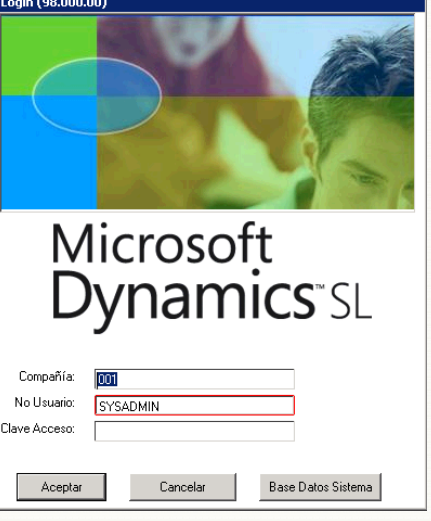

Presionar botón *Aceptar*.

### *4.3.Configuración de impresoras*

Antes de imprimir desde *Dynamics SL* primero se debe definir la impresora predeterminada, esto es: aquella en la cual por default imprimirá el usuario. Recuerde que si bien es posible configurar una impresora predeterminada también es posible elegir diferentes impresoras según se requiera.

El primer paso para configurar una impresora predeterminada es:

En la barra de herramientas de *Dynamics SL*, en *Archivo* elija la opción *Definir impresora…*

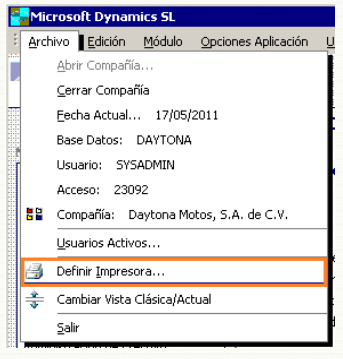

Presione el botón *Definición.*

Al hacer esto el sistema mostrará la siguiente pantalla:

Al hacer esto el sistema mostrará la pantalla *Opciones de impresión* (98.220.00):

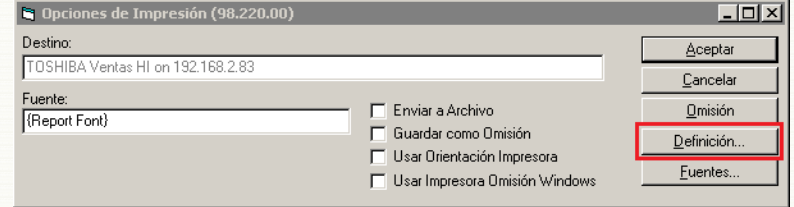

Workbook Seminuevos

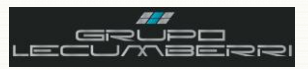

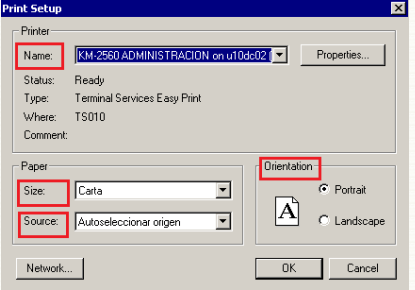

En el campo *Name* seleccione la impresora a utilizar como predeterminada, si es necesario.

En el campo *Size* seleccione el tamaño de papel

En el campo *Source* seleccione el origen del papel.

En el campo *Orientation* seleccione si el papel será horizontal o vertical.

*Presione el botón OK para volver a la pantalla* **Opciones de Impresión** (98.220.00)*.*

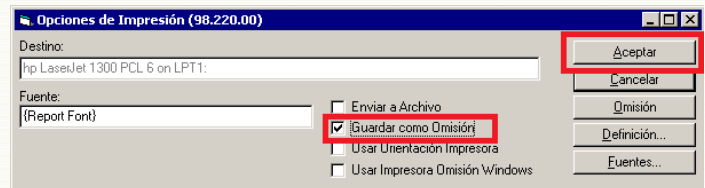

### *4.4.Opciones de aplicación*

Presione el botón *Aceptar*

Seleccione la opción *Guardar como Omisión*.

Antes de comenzar a utilizar *Dynamics SL* será necesario configurar sus Opciones de Aplicación. Estas opciones de aplicación permiten configurar ciertas funciones generales del sistema. Para las Unidades de negocio de *Grupo LECUMBERRI* se utilizará la configuración indicada en la siguiente imagen:

*Tecla Enter = Tecla Tab:* Al activar esta opción, el sistema permitirá desplazarnos de un campo a otro de una pantalla con sólo presionar la tecla Tabulador.

*Mostrar Líneas Tabla:* Al activar esta opción todas las tablas del sistema mostrarán las líneas de división que permiten identificar más claramente un registro.

*Mostar Número Renglón:* Al activar esta opción todas las tablas del sistema mostrarán sus renglones numerados, de manera que sea más fácil identificar los registros de una tabla.

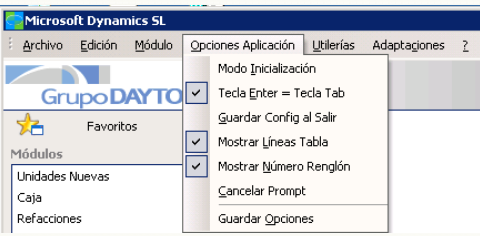

Presionar opción *Guardar Opciones*.

Una vez configuradas estas opciones no deberán modificarse bajo ningún motivo. Cualquier duda o inquietud relacionada con este tema se consultará con el departamento de TI.

### *4.5.Descripción de módulos*

Una vez que el usuario ha ingresado al sistema y configurado su impresora predeterminada así como las opciones de configuración, el sistema tendrá un aspecto similar al que se muestra en la siguiente imagen:

*Módulos:* En la sección módulos aparecerán enlistados los diversos módulos a los que el usuario tendrá acceso. Es importante tener presente que no todos los usuarios tendrán acceso a los mismos módulos ni a las mismas pantallas. Esto se define de acuerdo a las actividades definidas para cada puesto o perfil operativo.

*Mantenimiento:* Se refiere a aquellas pantallas cuya

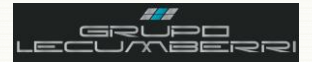

información, debido a su naturaleza, podría ser cambiante (Catálogo de clientes, artículos, vendedores, etc.) y que por lo tanto requiere ser actualizada periódicamente.

*Procesos:* Se refiere a las pantallas que generan algún proceso o información a otros módulos dentro del sistema y cuyo inicio se debe indicar manualmente, por ejemplo: la liberación de un grupo de lotes.

*Entradas:* Se refiere a las pantallas a partir de las cuales se registra alguna acción u operación, en el sistema. Por ejemplo: Órdenes de compra, o Alta de embarques.

*Reportes:* Un reporte es un documento que ofrece información resumida sobre un tema en particular. En *Dynamics SL* indica las diferentes opciones de reporte que se tienen para cada módulo.

*Consultas:* Se refiere a aquellas pantallas que permiten realizar una consulta sobre la información contenida en el módulo.

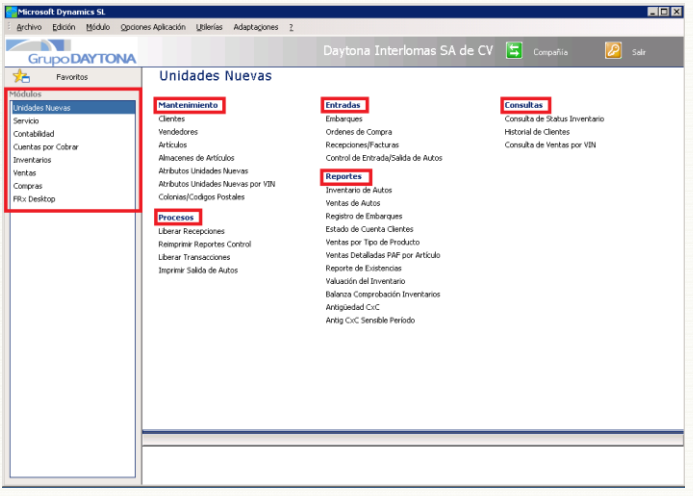

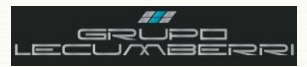

### <span id="page-10-0"></span>5. Alta y configuración de Proveedores

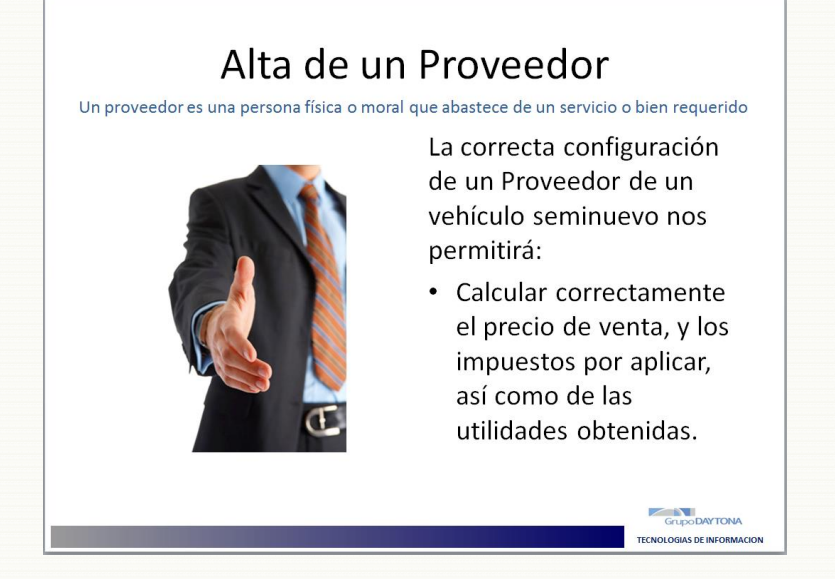

### 5.1. Introducción

<span id="page-10-1"></span>Un proveedor es una persona moral o física que abastece a otra de un servicio o bien requerido. En nuestro caso un proveedor será la persona que provea a las unidades de negocio de Grupo LECUMBERRI de los vehículos seminuevos a comercializar. El primer paso para registrar la adquisición de un vehículo seminuevo es el alta y configuración del proveedor en nuestro sistema. Es muy importante que durante el alta, la configuración se realice de manera correcta, según el tipo de proveedor que corresponda, ya que de esto depende que tanto la compra como la venta del automóvil se realicen correctamente.

# Anotaciones

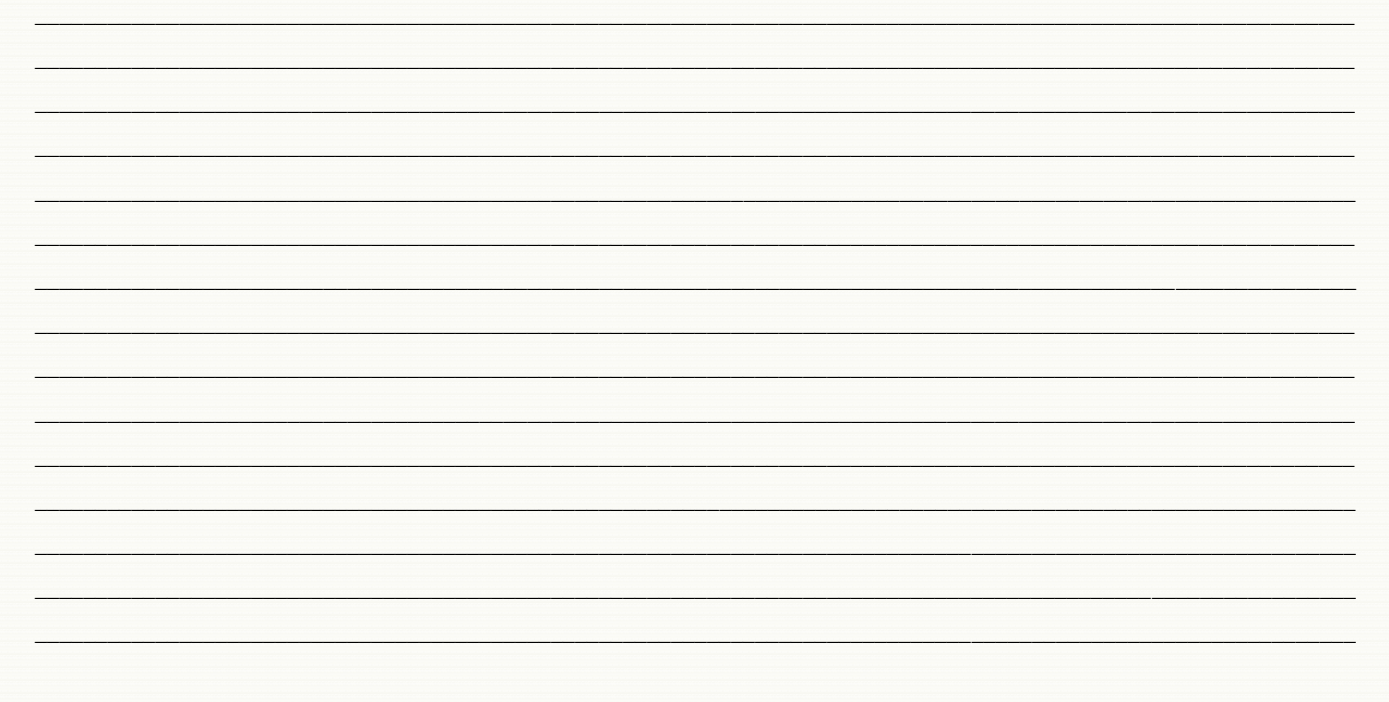

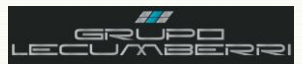

### *5.2.Procedimiento*

<span id="page-11-0"></span>El primer paso para dar de alta como proveedor a la persona a quien se le comprará el vehículo es entrar al módulo de *Cuentas por pagar*, y abrirá la pantalla *Proveedores (03.270.00)*

En *No Prov* se capturará la clave que identificará al proveedor

En *Persona (F3)* se indicará si se trata de una persona física o moral.

En *Tipo (F3)* se elegirá la opción correspondiente a *Proveedor de Auto Seminuevo*

En *Status* se elegirá la opción *Activo*

En *Apellido Paterno* se capturará el apellido paterno, en caso de tratarse de una persona Moral se dejará en blanco.

En *Apellido Materno* se capturará el apellido materno, en caso de tratarse de una persona Física se dejará en blanco.

En *Nombre/Razón Social* se capturará el nombre o razón social del particular que realizó la venta.

En *Cod Cond Pago* se elegirá la opción *Contado (00)*

En *Clave Estado (F3)* se elegirá el Estado.

En *Clave País (F3)* se elegirá el País.

En *Método Confirmación (F3)* se elegirá la opción con la que se vaya a informar al cliente sobre sus pagos.

En *Forma de Pago (F3)* se elegirá la opción correspondiente.

En *Cuenta Clabe (F3)* se capturarán los datos de la Cuenta Clabe del cliente.

En *Clave Banco (F3)* se elegirá la opción correcta.

En *Num Sucursal* se capturará el número de Sucursal del banco.

En *Clave Plaza* se capturará el número de Sucursal del banco.

En *Moneda* se elegirá *MN*

En *Tipo Tercero (F3)* se elegirá la opción *Proveedor Nacional*

En *Operación Default (F3)* se elegirá la opción *Otros*.

En caso de que el cliente carezca de datos bancarios, se capturará *0* en los campos *Cuenta Clabe*, *No Sucursal*, y *Clave Plaza*. En el campo *Clave Banco* se elegirá cualquier opción.

Una vez que hemos llenado todos los campos mencionados abriremos la pestaña *Info Dirección*, donde se capturarán los datos del domicilio del proveedor.

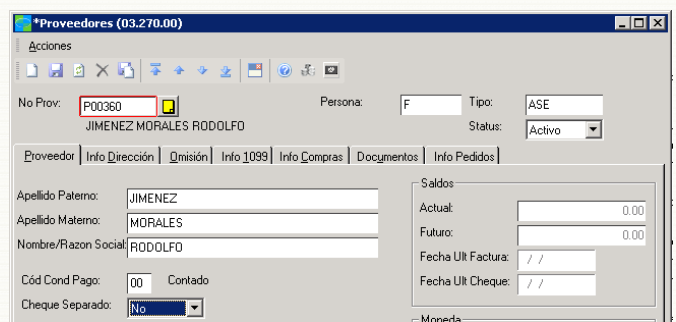

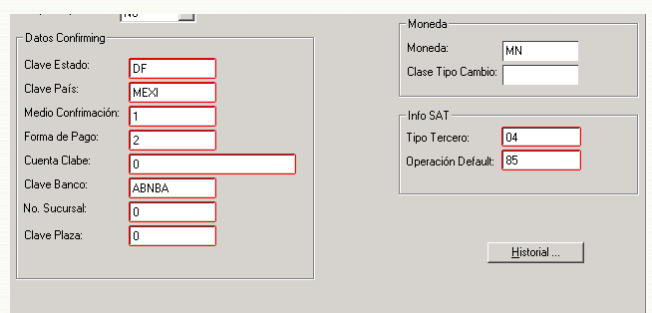

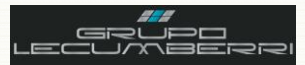

En *Nombre* se capturará el nombre completo del proveedor.

En *Contacto* se capturará el nombre del cliente, en caso de tratarse de una persona Moral, se capturará el nombre de la persona que sea nuestro contacto en dicha empresa.

En *Dirección 1***:** se capturará el nombre la calle, así como el número externo e interno.

En *Dirección 2:* se capturará el nombre de la colonia.

En *Delegación:* se capturará el nombre de la Delegación o Municipio.

En *Ciudad:* se capturará el nombre de la Ciudad.

En *Estado:* se elegirá la clave correspondiente al Estado.

En *Código postal:* Se capturará la clave de código postal.

En *País:* se elegirá la clave correspondiente al País. En *Teléfono/Ext:* se capturará el teléfono

En *Direcc Email:* se capturará la dirección de correo electrónico.

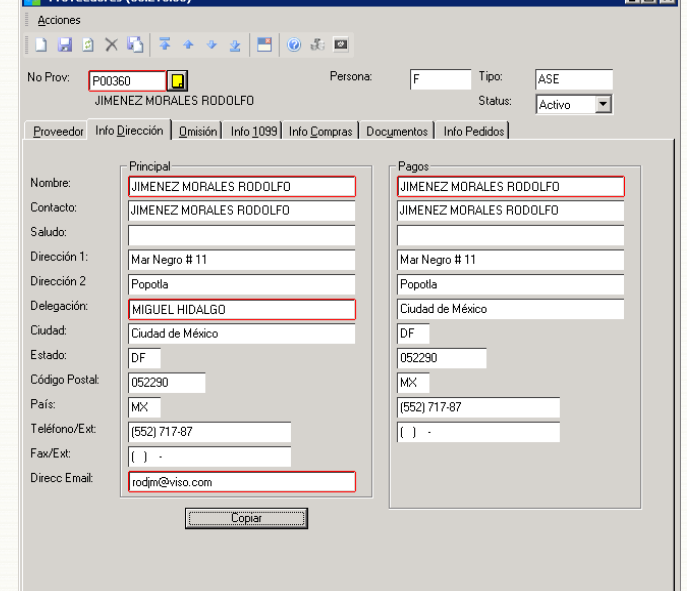

Si los datos para pago son los mismos que los del domicilio que acabamos de capturar presionaremos el botón *Copiar***.** Al hacer esto los datos se copiaran de manera automática en la sección *Pagos*

Una vez que hemos llenado los campos mencionados abriremos la pestaña *Omisión*, donde capturaremos el *RFC* y configuraremos los impuestos a aplicar

#### En *Base Impto Omisión* se elegirá la opción *Proveedor*.

En caso de que el proveedor sea una persona Física sin AE, no se configurará ningún código de impuesto. En caso de que el proveedor sea una persona Moral, o una persona física con AE, se elegirá únicamente la opción *IVA16.*

En *RFC* capturaremos el RFC del proveedor.

En *Homoclave* capturaremos la homoclave correspondiente,

Presionar botón *Guardar*

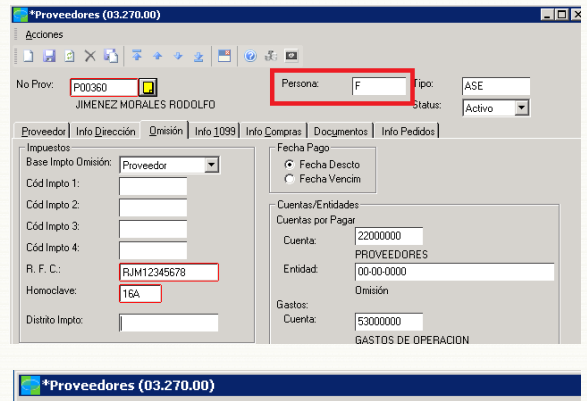

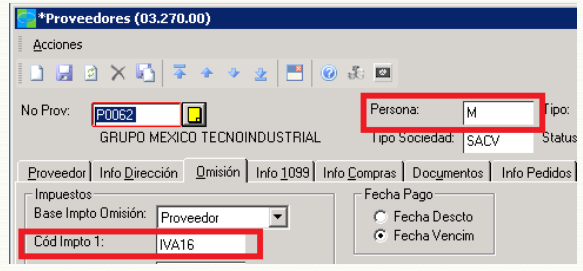

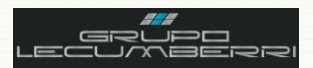

### <span id="page-13-0"></span>6. Alta y configuración de un vehículo Seminuevo en Dynamics SL

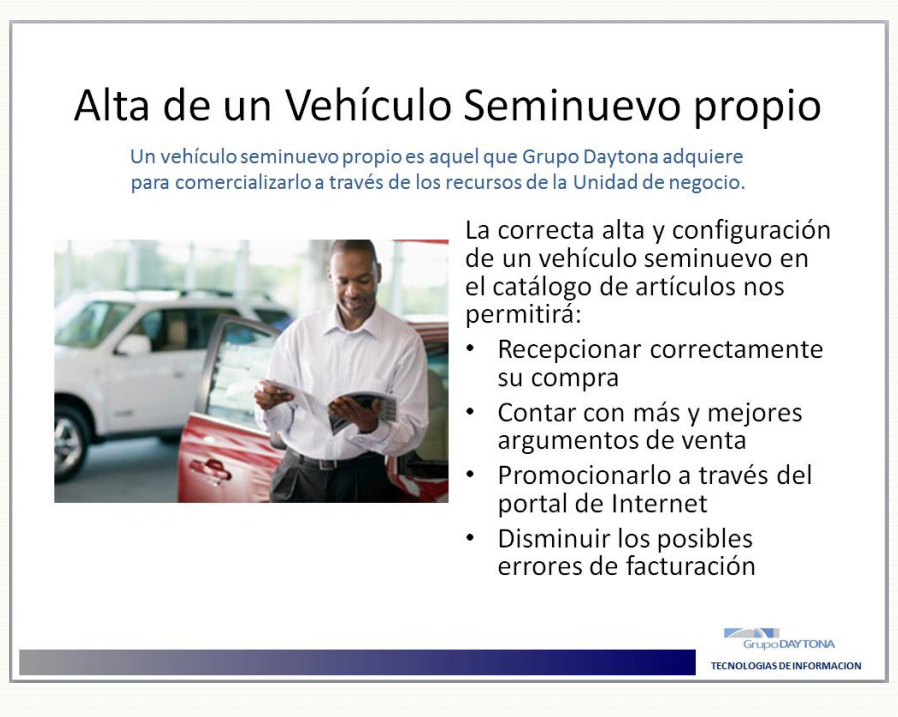

### 6.1. Introducción

<span id="page-13-1"></span>Para poder adquirir, y después comercializar un vehículo seminuevo, se requiere darlo de alta y configurarlo en el catálogo de artículos de Dynamics SL. La correcta configuración del vehículo nos permitirá crear su orden de compra y recepcionarlo, o ingresarlo en el almacén correspondiente. Así mismo nos permitirá promocionarlo en el portal de Internet de la Unidad de negocio, resaltando sus argumentos de venta y disminuyendo los posibles errores de facturación.

# $\sum$  Anotaciones

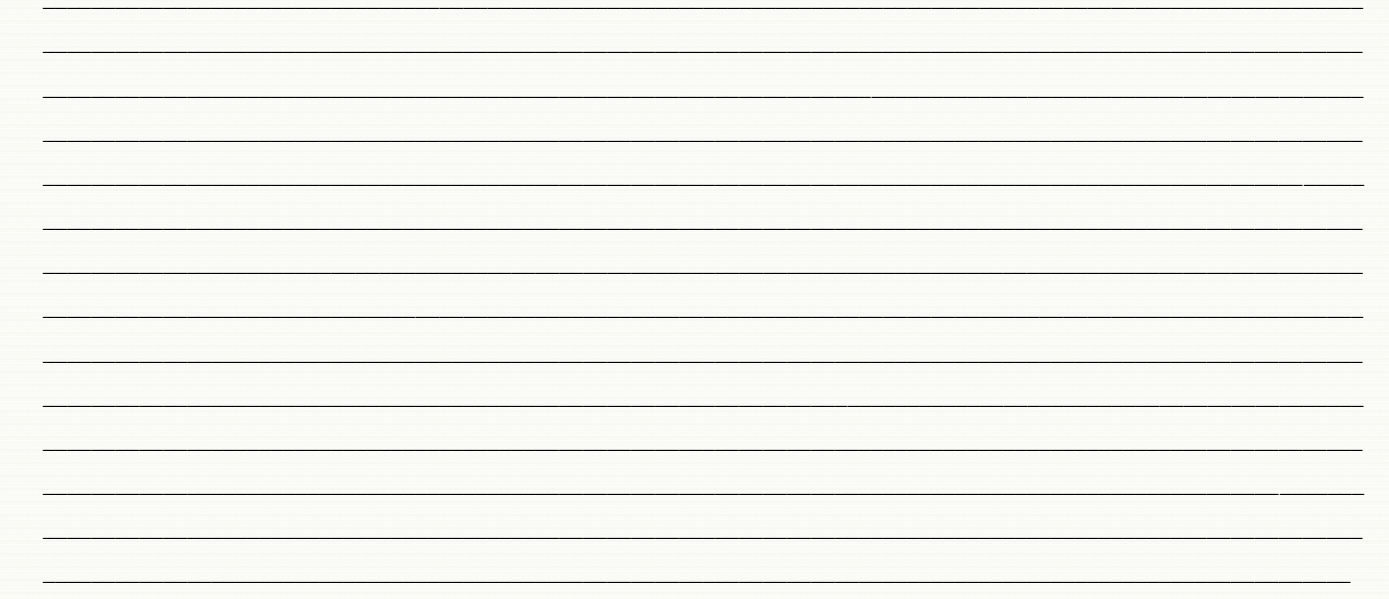

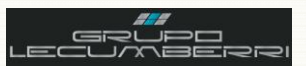

### <span id="page-14-0"></span>*6.2.Procedimiento*

Para dar de alta un vehículo seminuevo propio abriremos la pantalla *Artículos (10.250.00)*

En *No Artículo* se capturará la clave correspondiente al vehículo que se dará de alta.

En *Descripción* se capturará la descripción de dicho vehículo.

En *Clase (F3)* se seleccionará la opción correspondiente a autos seminuevos.

En *Categoría Impuestos (F3)* se elegirá la opción que corresponda, según se haya adquirido la unidad a una *Persona moral*, una *Persona física*, o una *Persona física con actividad empresarial*. La incorrecta configuración de este dato puede provocar diferencias en los montos de venta y cálculo de impuestos.

En *Status Transacción* se elegirá la opción Activo. Los checkbox *Almacenado* y *Verificar cantidades* se marcarán.

Presionar botón **Guardar** 

Una vez que se han capturado los datos de la pestaña *Información***,** abriremos la pestaña *Info Seminuevos*.

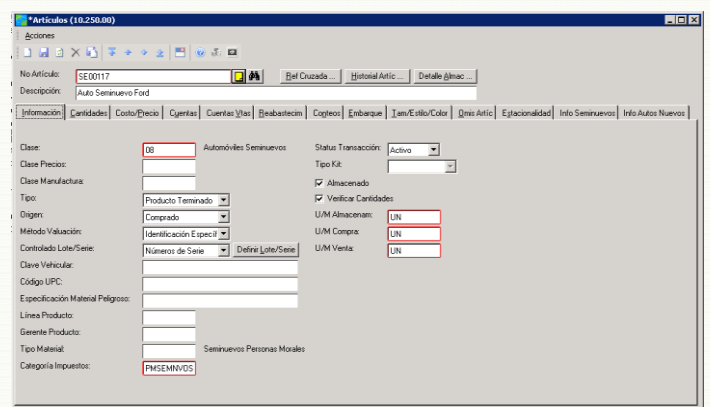

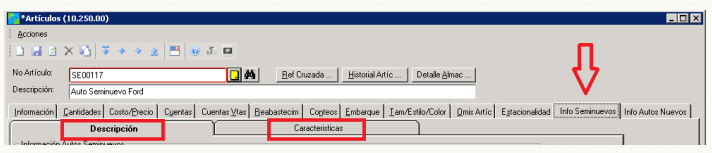

Es importante notar que esta pestaña se compone a su vez de dos subpestañas: *Descripción* y *Características.* Ambas contienen información que debe ser capturada para el correcto registro del vehículo.

*Marca (F3):* Marca *Submarca (F3):* Submarca. *Año/Modelo:* Año al que corresponde el automóvil. *Versión (F3):* Versión *Color ext:* Color exterior *Interior:* Color y tipo del interior del auto. Ejemplo: *NEGRO/TELA. Kilometraje:* Kilometraje del automóvil. *Precio:* Precio de venta del automóvil. *Estilo (F3):* Estilo correspondiente.

*Estatus:* Las opciones para este campo son: *Disponible*, y *No disponible*. Si se elige Disponible, el auto se mostrará en las páginas de Internet de la concesionaria; en caso contrario no se mostrará.

*Costo con Acc:* Costo al que fue adquirido el automóvil, incluyendo los gastos de acondicionamiento de la unidad (se muestra una vez pasados los 60 días, aparece si se elige *Si* aparece desde el principio). *Publicar a Todos:* Las opciones para este campos son *Si* y *No*. Si se elige *Si*, el automóvil aparecerá en el reporte de inventario de autos seminuevos del grupo, con el objetivo de maximizar las posibilidades de venta hacia todas las concesionarias. Si se elige *No*, el automóvil no se integrará al reporte de inventario de autos seminuevos del Grupo hasta que hayan transcurrido 60 días posteriores al alta de la unidad y se encuentre aún disponible.

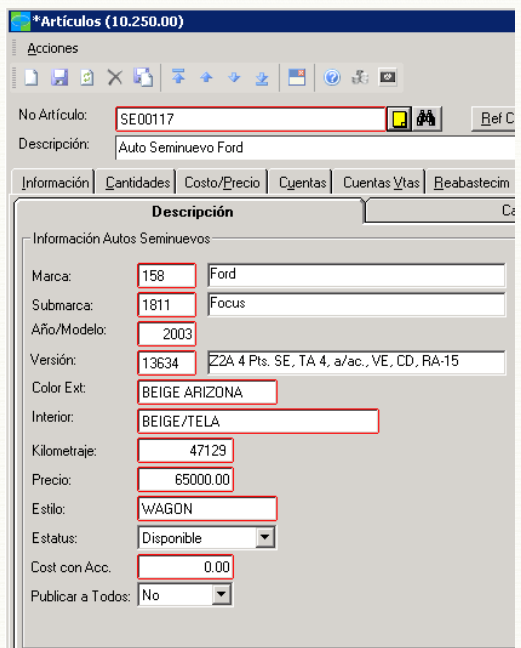

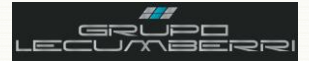

*Número de Motor:* Número de serie del motor *Motorización:* Tipo de Motorización. *Transmisión:* Tipo de transmisión del automóvil. *Puertas:* Número de puertas del automóvil.

*Botón Comentarios del vendedor:* Al presionar el botón *Agregar Comentarios* se mostrará la siguiente pantalla:

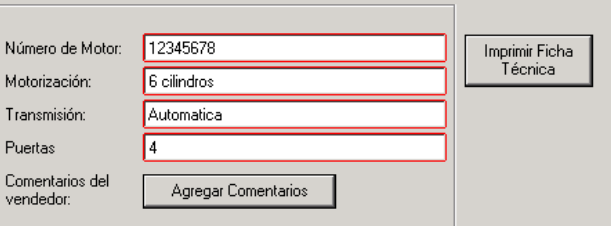

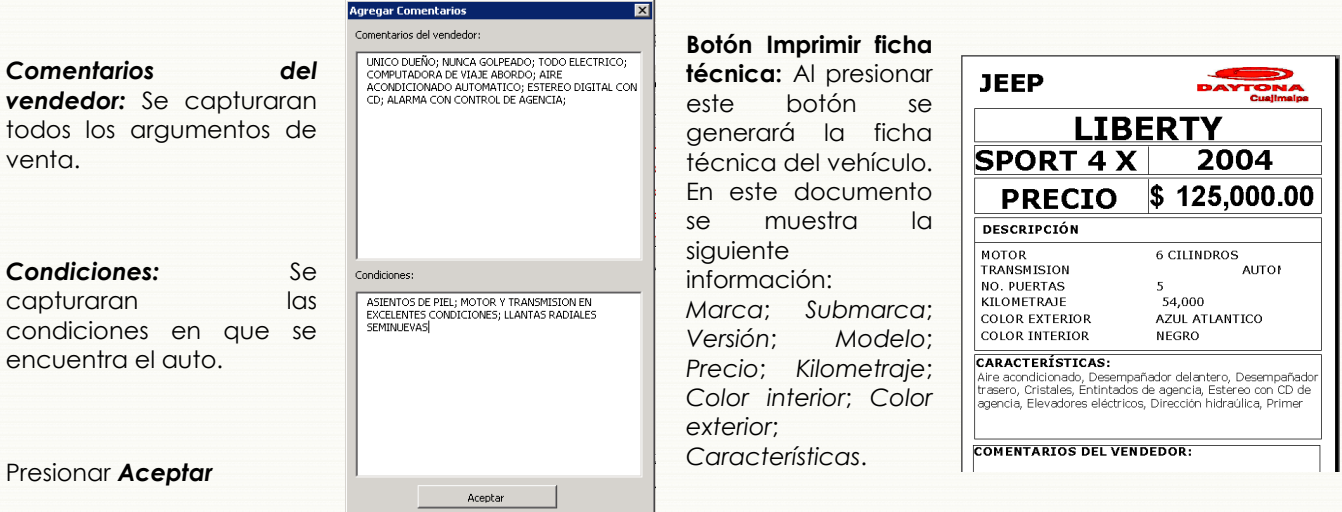

A su vez, esta información se mostrará en el registro del automóvil que aparece en las páginas de Internet del Grupo, tal como se aprecia en el recuadro rojo de las siguientes imágenes:

![](_page_15_Figure_7.jpeg)

![](_page_16_Picture_0.jpeg)

A continuación se llenaran los campos de la *Subpestaña Características.*

Esta subpestaña se compone de 48 opciones, donde se deben indicar todas las características del auto.

牌 Esta información se mostrará en el registro del automóvil que aparece en la página de Internet de la concesionaria tal como se puede apreciar en el recuadro rojo de la siguiente imagen:

![](_page_16_Picture_84.jpeg)

![](_page_16_Picture_6.jpeg)

Una vez llenos todos los campos anteriores, presionaremos el botón *Guardar*.

![](_page_17_Picture_1.jpeg)

![](_page_17_Picture_2.jpeg)

### <span id="page-17-0"></span>**7. Entradas y salidas al almacén de Consignación**

### *7.1.Introducción*

<span id="page-17-1"></span>Cuando se tiene un vehículo seminuevo en consignación para promocionar, se le debe registrar en nuestro catálogo de artículos y darle entrada en el almacén de autos en consignación. Esto es de suma importancia pues nos permitirá tener control de este tipo de vehículos, conocer el valor del inventario en consignación, así como poder cubrirlos ante cualquier tipo de siniestro mediante el seguro de la Unidad de negocio. De igual manera, una vez que el vehículo va a ser comercializado, o retirado de la sala de exhibición, se debe registrar su salida del almacén de autos en consignación.

\_\_\_\_\_\_\_\_\_\_\_\_\_\_\_\_\_\_\_\_\_\_\_\_\_\_\_\_\_\_\_\_\_\_\_\_\_\_\_\_\_\_\_\_\_\_\_\_\_\_\_\_\_\_\_\_\_\_\_\_\_\_\_\_\_\_\_\_\_\_\_\_\_\_\_\_\_\_\_\_\_\_\_\_\_\_\_\_\_\_\_\_\_\_\_\_\_\_\_ \_\_\_\_\_\_\_\_\_\_\_\_\_\_\_\_\_\_\_\_\_\_\_\_\_\_\_\_\_\_\_\_\_\_\_\_\_\_\_\_\_\_\_\_\_\_\_\_\_\_\_\_\_\_\_\_\_\_\_\_\_\_\_\_\_\_\_\_\_\_\_\_\_\_\_\_\_\_\_\_\_\_\_\_\_\_\_\_\_\_\_\_\_\_\_\_\_\_\_ \_\_\_\_\_\_\_\_\_\_\_\_\_\_\_\_\_\_\_\_\_\_\_\_\_\_\_\_\_\_\_\_\_\_\_\_\_\_\_\_\_\_\_\_\_\_\_\_\_\_\_\_\_\_\_\_\_\_\_\_\_\_\_\_\_\_\_\_\_\_\_\_\_\_\_\_\_\_\_\_\_\_\_\_\_\_\_\_\_\_\_\_\_\_\_\_\_\_\_ \_\_\_\_\_\_\_\_\_\_\_\_\_\_\_\_\_\_\_\_\_\_\_\_\_\_\_\_\_\_\_\_\_\_\_\_\_\_\_\_\_\_\_\_\_\_\_\_\_\_\_\_\_\_\_\_\_\_\_\_\_\_\_\_\_\_\_\_\_\_\_\_\_\_\_\_\_\_\_\_\_\_\_\_\_\_\_\_\_\_\_\_\_\_\_\_\_\_\_ \_\_\_\_\_\_\_\_\_\_\_\_\_\_\_\_\_\_\_\_\_\_\_\_\_\_\_\_\_\_\_\_\_\_\_\_\_\_\_\_\_\_\_\_\_\_\_\_\_\_\_\_\_\_\_\_\_\_\_\_\_\_\_\_\_\_\_\_\_\_\_\_\_\_\_\_\_\_\_\_\_\_\_\_\_\_\_\_\_\_\_\_\_\_\_\_\_\_\_ \_\_\_\_\_\_\_\_\_\_\_\_\_\_\_\_\_\_\_\_\_\_\_\_\_\_\_\_\_\_\_\_\_\_\_\_\_\_\_\_\_\_\_\_\_\_\_\_\_\_\_\_\_\_\_\_\_\_\_\_\_\_\_\_\_\_\_\_\_\_\_\_\_\_\_\_\_\_\_\_\_\_\_\_\_\_\_\_\_\_\_\_\_\_\_\_\_\_\_ \_\_\_\_\_\_\_\_\_\_\_\_\_\_\_\_\_\_\_\_\_\_\_\_\_\_\_\_\_\_\_\_\_\_\_\_\_\_\_\_\_\_\_\_\_\_\_\_\_\_\_\_\_\_\_\_\_\_\_\_\_\_\_\_\_\_\_\_\_\_\_\_\_\_\_\_\_\_\_\_\_\_\_\_\_\_\_\_\_\_\_\_\_\_\_\_\_\_\_ \_\_\_\_\_\_\_\_\_\_\_\_\_\_\_\_\_\_\_\_\_\_\_\_\_\_\_\_\_\_\_\_\_\_\_\_\_\_\_\_\_\_\_\_\_\_\_\_\_\_\_\_\_\_\_\_\_\_\_\_\_\_\_\_\_\_\_\_\_\_\_\_\_\_\_\_\_\_\_\_\_\_\_\_\_\_\_\_\_\_\_\_\_\_\_\_\_\_\_ \_\_\_\_\_\_\_\_\_\_\_\_\_\_\_\_\_\_\_\_\_\_\_\_\_\_\_\_\_\_\_\_\_\_\_\_\_\_\_\_\_\_\_\_\_\_\_\_\_\_\_\_\_\_\_\_\_\_\_\_\_\_\_\_\_\_\_\_\_\_\_\_\_\_\_\_\_\_\_\_\_\_\_\_\_\_\_\_\_\_\_\_\_\_\_\_\_\_\_ \_\_\_\_\_\_\_\_\_\_\_\_\_\_\_\_\_\_\_\_\_\_\_\_\_\_\_\_\_\_\_\_\_\_\_\_\_\_\_\_\_\_\_\_\_\_\_\_\_\_\_\_\_\_\_\_\_\_\_\_\_\_\_\_\_\_\_\_\_\_\_\_\_\_\_\_\_\_\_\_\_\_\_\_\_\_\_\_\_\_\_\_\_\_\_\_\_\_\_ \_\_\_\_\_\_\_\_\_\_\_\_\_\_\_\_\_\_\_\_\_\_\_\_\_\_\_\_\_\_\_\_\_\_\_\_\_\_\_\_\_\_\_\_\_\_\_\_\_\_\_\_\_\_\_\_\_\_\_\_\_\_\_\_\_\_\_\_\_\_\_\_\_\_\_\_\_\_\_\_\_\_\_\_\_\_\_\_\_\_\_\_\_\_\_\_\_\_\_ \_\_\_\_\_\_\_\_\_\_\_\_\_\_\_\_\_\_\_\_\_\_\_\_\_\_\_\_\_\_\_\_\_\_\_\_\_\_\_\_\_\_\_\_\_\_\_\_\_\_\_\_\_\_\_\_\_\_\_\_\_\_\_\_\_\_\_\_\_\_\_\_\_\_\_\_\_\_\_\_\_\_\_\_\_\_\_\_\_\_\_\_\_\_\_\_\_\_\_ \_\_\_\_\_\_\_\_\_\_\_\_\_\_\_\_\_\_\_\_\_\_\_\_\_\_\_\_\_\_\_\_\_\_\_\_\_\_\_\_\_\_\_\_\_\_\_\_\_\_\_\_\_\_\_\_\_\_\_\_\_\_\_\_\_\_\_\_\_\_\_\_\_\_\_\_\_\_\_\_\_\_\_\_\_\_\_\_\_\_\_\_\_\_\_\_\_\_\_

![](_page_17_Picture_6.jpeg)

![](_page_17_Picture_7.jpeg)

![](_page_18_Picture_0.jpeg)

### <span id="page-18-0"></span>*7.2.Procedimiento*

### *Entrada al almacén de Autos en consignación*

El primer paso para dar entrada a un vehículo al almacén de seminuevos en consignación es dar de alta el vehículo en el catálogo de artículos, tal como se indica en el punto de este procedimiento. Una vez que el artículo se ha dado de alta el siguiente paso es abrir la pantalla *Entradas (10.010.00)*

#### *Sección Lote*

*Cant Control:* Cantidad a recepcionar

*Costo Control:* Costo del vehículo

#### Sección *Detalle*

*No Entrada:* Consecutivo que indica el número de entrada

*Fecha entrada:* Fecha en que se le da entrada al vehículo al almacén.

*No Artículo (F3):* Clave con a que fue dado de alta el vehículo en el catálogo de artículos.

*Almacén (F3):* Ingresar clave del almacén de Autos seminuevos en consignación

*Loc Almac (F3):* Ingresar la clave de la localización del almacén de autos en consignación

*Cantidad: Ingresar la cantidad de vehículos a los que se dará entrada. Al hacer esto el sistema mostrará la pantalla Asignar Números Lote/Serie (10.070.00)* en donde capturaremos el número completo de VIN del vehículo en el campo *Lote/Número de serie.* Enseguida presionaremos el botón *Aceptar.*

*No Costo específico:* Se capturará nuevamente el número de VIN completo

*Costo unitario:* Se capturará el costo al cuál se adquiriría el vehículo en caso de que la Unidad de negocio requiera ingresarlo a su almacén de seminuevos mediante una compra.

*Cód Razón (F3):* Se elegirá la opción correspondiente a la entrada de vehículos de consignación. En caso de tener duda sobre qué opción es la correcta, se consultará al departamento de contabilidad de la Unidad de negocio.

Una vez capturados los datos anteriores presionaremos el botón *Guardar* para que el sistema asigne número de lote a nuestra entrada.

Enseguida se cambiará la opción indicada en el campo *Manejo*, misma que quedará como *Liberar Ahora*.

Presionar el botón *Finalizar*.

![](_page_18_Picture_193.jpeg)

![](_page_18_Picture_194.jpeg)

![](_page_18_Picture_195.jpeg)

![](_page_19_Picture_1.jpeg)

### *Salida del almacén de Autos en consignación*

Una vez que el automóvil va a ser comercializado, o retirado de la sala de exhibición de seminuevos, se deberá registrar la salida del almacén de consignación. Para hacer esto abriremos la pantalla Salidas (10.020.00) y aplicaremos los siguientes pasos:

#### Sección *Detalle*

*No Refer*: Clave utilizada en cada Unidad de negocio para identificar las salidas de un auto en consignación.

*No Artículo (F3)*: Seleccionar la clave del artículo con que dimos de alta el vehículo.

*Almacén (F3)*: Indicar el almacén del cual saldrá el vehículo (Autos en consignación)

*Loc Almacén (F3)*: Seleccionar la localización correspondiente.

*Cantidad*: Indicar la cantidad de vehículos a los que se dará salida (por lo general se trata de la misma cantidad a la que se le dio entrada)

*No Costo específico (F3)*: Seleccionar el número de VIN correspondiente al vehículo.

*Fecha*: Fecha en que se registrará la salida del vehículo del almacén de consignación

*Cód Razón*: Se elegirá la opción correspondiente a la salida de vehículos de consignación. En caso de tener duda sobre qué opción es la correcta, se consultará al departamento de contabilidad de la Unidad de negocio.

Una vez capturados los datos anteriores presionaremos el botón *Guardar* para que el sistema asigne número de lote a nuestra salida.

Enseguida se cambiará la opción indicada en el campo *Manejo*, misma que quedará como *Liberar Ahora*.

Presionar el botón *Finalizar*.

![](_page_19_Picture_138.jpeg)

![](_page_19_Picture_139.jpeg)

![](_page_20_Picture_1.jpeg)

### <span id="page-20-0"></span>8. Creación y recepción de Órdenes de compra

![](_page_20_Figure_3.jpeg)

### 8.1. Introducción

<span id="page-20-1"></span>Para poder comercializar un vehículo seminuevo como propio, la Unidad de negocio primero debe registrar su compra y recepcionarlo en el almacén de seminuevos. Esto nos ayudará a confirmar la propiedad del vehículo así como a registrar los detalles de su compra (datos del proveedor, fecha de la adquisición, costo), información que será necesaria para que las operaciones de venta se generen correctamente.

![](_page_20_Picture_6.jpeg)

![](_page_21_Picture_0.jpeg)

### <span id="page-21-0"></span>*8.2.Procedimiento*

En *No Prov* se ingresará la clave del proveedor dado de alta previamente (se trata de la persona a la cuál se adquirió el vehículo)

En *No Artículo* se capturará la clave con que dimos de alta el vehículo en el catálogo de artículos.

En *No Almacén* se elegirá la clave del Almacén de autos seminuevos de la concesionaria.

En *Cantidad Ordenada* se capturará la cantidad a recepcionar

En *Costo Unitario* se ingresará el costo pagado por el automóvil.

En el caso de que el proveedor sea una persona moral, o una persona física con AE, se registrará el precio antes de IVA que aparece en la factura expedida por el proveedor. Si se trata de una persona física sin actividad empresarial, el costo será el total pactado por el proveedor.

Presionar botón **Fall Guardar** 

![](_page_21_Picture_10.jpeg)

![](_page_21_Picture_227.jpeg)

### *Recepción de orden de compra*

Una vez que se ha creado la orden de compra se debe recepcionar en el almacén correspondiente, a fin de crear la existencia necesaria para la venta. Para ello abriremos la pantalla *Recepciones/Facturas (04.010.00)*

#### *Sección Lote*

*Cant Control:* la cantidad a recepcionar.

*Costo Control:* el costo con el cuál se adquirió el auto.

#### *Sección Documento*

En *Número O.C*. *(F3)* se elegirá el número de la Orden de compra previamente realizada.

*Cant Control:* la cantidad a recepcionar.

*Costo Control:* el costo con el cuál se adquirió el auto.

#### *Sección Detalle*

En *Partida OC (F3)* se elegirá el registro correspondiente Al hacer esto los campos: *No Artículo*, *No Almacén*, y *Cantidad recibida* se llenarán con los datos cargados en la Orden de compra.

En *Loc. Almacén* se elegirá la localización del almacén correspondiente.

En *No Costo Especifico* se capturará el número de VIN completo del automóvil.

![](_page_21_Picture_228.jpeg)

En caso de que el proveedor haya realizado la venta mediante una factura, se presionará el botón *Factura* y el sistema nos mostrará la Pantalla: *Información Factura (04.010.02)*

![](_page_22_Picture_0.jpeg)

### Workbook Seminuevos

.<br>Fecha Factura:

Condic Pago:

┳

Aceptar |

Monto Descuento

Número Lote CxP:

 $\Box$ D $\boxtimes$ 

 $0.00$ 

iolxl

30/06/2011

 $\boxed{00}$  Contado

En **Número de factura** se ingresará el número de factura del proveedor.

En *Fecha Factura* se capturará la fecha indicada en la factura.

#### Presionar botón *Aceptar*

De regreso en la pantalla de *Recepciones/Facturas (04.010.00)* se presionará el botón *Lotes/Series*, que nos mostrará la pantalla *Asignar Número Lote/Serie (10.070.00)*:

En *VIN* se capturará el número completo del VIN del automóvil.

Si el VIN se capturó correctamente, el sistema mostrará en *No Lote/Serie Fabricante* los últimos 8 dígitos del mismo.

Presionar botón *Aceptar*.

Se presionará el botón

presionará el botón *Finalizar*.

![](_page_22_Picture_220.jpeg)

Agregar OC's

**D** Información Factura (04.010.02)

P00360

Voucher

RJ001528

Número Referencia:

No Proveedor:

Tipo Documento:

Número Factura:

![](_page_22_Picture_221.jpeg)

De regreso en la pantalla de *Recepciones/Facturas* se presionará el botón *Reg Entradas*, con lo que se actualizará la fecha de entrada del automóvil al inventario de la concesionaria.

Para generar el Reporte de recepción del auto, se presionará el botón *Imprimir*, el reporte tendrá un aspecto similar al que se muestra:

![](_page_22_Picture_222.jpeg)

Es importante tener en cuenta que el portal de Internet se actualiza cada hora, de manera que el vehículo aparecerá en el inventario del portal de Internet en la siguiente actualización posterior a la recepción de compra del vehículo.

![](_page_23_Picture_1.jpeg)

![](_page_23_Picture_2.jpeg)

### <span id="page-23-0"></span>9. Alta y configuración de un auto seminuevo en la Intranet

### 9.1. Introducción

<span id="page-23-1"></span>Usted puede promocionar en el portal de internet un vehículo seminuevo en consignación incluso si no se encuentra en exhibición (no se encuentra dado de alta en ninguno de nuestros almacenes). Cuando esto suceda registraremos el vehículo directamente en la Intranet.

![](_page_23_Picture_6.jpeg)

![](_page_23_Picture_7.jpeg)

![](_page_24_Picture_1.jpeg)

### <span id="page-24-0"></span>*9.2.Procedimiento*

Para dar de alta un vehículo seminuevo en consignación en el inventario de Autos seminuevos de la concesionaria, se aplicarán los siguientes pasos:

Entrar a la Intranet Corporativa y seguir la ruta indicada en la imagen:

*División Automotriz/Herramientas/Seminuevos/Alta de Autos en Consignación*

Al hacer clic en Alta de Autos en Consignación, el sistema nos llevará a la siguiente pantalla,

וט donde presionaremos el icono *Nuevo*

En esta pantalla se capturará la información correspondiente a los siguientes campos:

*Marca Submarca Versión Color Exterior Color Interior Año/Modelo Kilometraje Precio Estilo*

*Publicar a Todos:* Si se elige **Si**, el automóvil aparecerá en el reporte de inventario de autos seminuevos del grupo, con el objetivo de maximizar las posibilidades de venta hacia todas las concesionarias. Si se elige **No**, el automóvil no se integrará al reporte de inventario de autos seminuevos del Grupo hasta que hayan transcurrido 60 días posteriores al alta de la unidad y se encuentre aún disponible**.**

## *Motor*

*Transmisión Puertas*

*Comentarios del vendedor:* Se capturaran todos los argumentos de venta.

*Condiciones***:** Se capturaran las condiciones en que se encuentra el auto.

*Características***:** seleccionar de las 48 opciones disponibles aquellas que correspondan al automóvil dado de alta, estas características, al igual que con los autos dados de alta en Solomon se mostrarán en página de Internet de la Concesionaria.

Presionar botón **Guardar.**

![](_page_24_Picture_179.jpeg)

![](_page_24_Picture_180.jpeg)

![](_page_25_Picture_1.jpeg)

A su vez, esta información se mostrará en el registro del automóvil que aparece en las páginas de Internet del Grupo, tal como se aprecia en el recuadro rojo de las siguientes imágenes:

![](_page_25_Picture_3.jpeg)

Es importante tener en cuenta que el portal de Internet se actualiza cada hora, de manera que el vehículo aparecerá en el inventario del portal de Internet en la siguiente actualización posterior a la recepción del vehículo.

![](_page_26_Picture_1.jpeg)

### <span id="page-26-0"></span>10. Alta de imágenes y videos en la Intranet

![](_page_26_Figure_3.jpeg)

#### $10.1.$ Introducción

<span id="page-26-1"></span>Es posible mejorar las posibilidades de venta de un vehículo que se promociona a través del portal de internet de la Unidad de negocio añadiéndole tantas fotografías y videos promocionales como sea necesario. En esta sección se indican las instrucciones necesarias para ello.

![](_page_26_Picture_6.jpeg)

![](_page_26_Picture_7.jpeg)

![](_page_27_Picture_0.jpeg)

### <span id="page-27-0"></span>*10.2. Procedimiento*

Para cargar y añadir fotografías o videos al registro de un auto en particular, se aplicarán los siguientes pasos:

Entrar a la Intranet Corporativa y seguir la ruta, tal como se indica en la imagen:

*División Automotriz/Herramientas/Seminuevos/Carga y configuración de imágenes y video al inventario*

El sistema nos enviará a la siguiente pantalla, en la que se muestran los autos seminuevos dados de alta para su venta por parte de la concesionaria. Una vez que se identifique el auto a cuyo registro se desean añadir fotografías o videos, se dará clic en el número de inventario correspondiente.

Para que sea posible cargar imágenes y/o videos correspondientes, el vehículo debe aparecer en el inventario de seminuevos de a la página de Internet.

![](_page_27_Picture_119.jpeg)

![](_page_27_Picture_120.jpeg)

### *Carga de fotografías*

Una vez que se ha elegido el auto al cual se va a añadir ya sea fotografías o videos de *Youtube*, el sistema nos mostrará la pantalla que se muestra a continuación, en donde aplicaremos los siguientes pasos

En **Tipo de Contenido** se seleccionará la opción *Imagen* Presionar botón **Examinar**

Elegir la fotografía a cargar

La resolución de la fotografía debe ser de 640 x 480; Se recomienda también que el formato de la imagen sea JPG Presionar el botón **Agregar**.

Repetir acción por cada una de las fotografías a cargar

No hay límite en la cantidad de fotografías a cargar

![](_page_27_Picture_121.jpeg)

Una vez cargadas todas las fotografías del auto, estas se mostraran como se aprecia en la siguiente imagen

![](_page_27_Picture_19.jpeg)

![](_page_28_Picture_0.jpeg)

Para seleccionar la fotografía que queremos se muestre como fotografía principal en las páginas de de internet del Grupo, sólo es necesario hacer clic sobre la leyenda "Establecer Principal" bajo la imagen a configurar, una vez hecho esto el sistema nos mostrará una ventana emergente, preguntando si se ¿Desea establecer la imagen como principal?:

Si se presiona Sí, la fotografía seleccionada se mostrará tanto en el registro principal del automóvil como en el

listado de seminuevos (ver imágenes).

![](_page_28_Picture_3.jpeg)

Acerca de JEEP LIBERTY SPORT 4 X 2

 $54,000,00$ Kilometraie Estilo suv Color Exterior AZUL ATLANTICO Interior **NEGRO** Motor **6 CILINDROS AUTOMAITCA** Transmisión Puertas  $5^{\circ}$ Precio \$125,000.00 Características: Aire acondicionado, Desempañador delantero, Desem<br>Cristales, Entintados de agencia, Estereo con CD de agencia, Elevadore<br>hidraúlica Primer propietario, Alarma, Apertura control remoto añador trasero.<br>Aléctricos Dire

![](_page_28_Picture_140.jpeg)

### *Carga de videos*

Para añadir un video al registro de un auto previamente seleccionado aplicaremos los siguientes pasos.

En *Tipo de Contenido* se seleccionará la opción *Video (Youtube)*

En el campo *Agregue dirección del video* se capturará la dirección de Youtube del video a cargar.

Presionar botón *Agregar*

![](_page_28_Picture_12.jpeg)

![](_page_29_Picture_1.jpeg)

## <span id="page-29-0"></span>**11.Alta y configuración de clientes**

![](_page_29_Picture_3.jpeg)

### *11.1. Introducción*

<span id="page-29-1"></span>Uno de los activos de mayor valor de un negocio es la información que posee de sus clientes. La correcta administración y actualización de estos datos se traduce en distintos beneficios para el negocio, tales como la toma de decisiones y el diseño de estrategias más efectivas de marketing. Igualmente una base de datos de clientes actualizada, sin errores de ortografía ni registros duplicados, ayudará a integrar debidamente los saldos en Cuentas por cobrar, y minimizará las cancelaciones por corrección de datos o mala configuración de los mismos (ejemplo: errores en la captura del RFC, el domicilio fiscal o en la configuración de los impuestos).

# *Anotaciones*:

![](_page_29_Picture_7.jpeg)

![](_page_30_Picture_0.jpeg)

### <span id="page-30-0"></span>*11.2. Procedimiento*

Para dar de alta un cliente que llega por primera vez a la Unidad de negocio, abriremos la pantalla *Clientes (08.260.00*) y verificaremos que no se encuentre ya dado de alta.

A continuación se ingresará en los campos mencionados la información requerida:

En *Tipo persona (F3)* indique si se trata de una persona física o moral. En *Clase (F3)* seleccione la clase de cliente**.**  En *Status* seleccione la opción *Activo*

![](_page_30_Picture_7.jpeg)

En *Nombre/R. Social* capture el nombre o razón social. En *A. Paterno* capture el apellido paterno En *A. Materno* capture el apellido materno

En *Condiciones de pago (F3)* seleccione las condiciones de pago del cliente.

En *Desglose IVA (F3)* seleccione **1**

![](_page_30_Picture_244.jpeg)

Para capturar los datos del domicilio fiscal, así como de correo electrónico abriremos la pestaña *Dirección***.**

Si el cliente a dar de alta es una empresa o persona moral, en el campo *Contacto* se ingresará el nombre de la persona que sea nuestro contacto con dicha empresa. Si se trata de una persona moral, este campo se dejará en blanco.

En *Calle* ingrese el nombre de la calle en que se encuentra el domicilio del cliente

En *Número Ext/Int* ingrese el número Exterior, así como el número interior del domicilio del cliente.

En *Código Postal (F3)* seleccione el CP correspondiente.

En *Colonia (F3)* seleccione la Colonia donde se encuentra el domicilio del cliente**\***.

En *Deleg/Municip* ingrese la Delegación o Municipio correspondiente.

En *Ciudad* ingrese la Ciudad.

En *Estado (F3)* seleccione el Estado.

En *País (F3)* seleccione el País.

#### **Alta de Colonias\***

En caso de que la Colonia a registrar no se encuentre en el catálogo de opciones disponibles, será necesario abrir la pantalla *Colonias/Códigos Postales (DY.T43.00)* en el módulo de Unidades nuevas.

![](_page_30_Picture_245.jpeg)

![](_page_30_Picture_246.jpeg)

![](_page_31_Picture_0.jpeg)

### Workbook Seminuevos

En *Código***:** se capturará el dato correspondiente al Código postal.

En *Asentamiento***:** se capturará la(s) Colonia(s) a dar de alta.

En *Municipio***:** se capturará la Delegación o Municipio.

En *Estado***:** se capturará el Estado.

En *País***:** se capturará el País.

### Presionar el botón **Guardar**.

En *Lada/Tel Casa* ingrese la clave Lada y el número telefónico del cliente

Ingresar el número de fax en *Fax*

### ∣ష

En el campo *Dirección E-mail* se capturará la dirección de correo electrónico a la cual llegarán las notificaciones automáticas para *Pago en línea* (esta opción sólo aplica para facturas de posventa)

#### ∣ጴ En el campo **E-mail envío FE** se capturará la dirección de correo a la cual se enviaran automáticamente facturas electrónicas

En caso de que la dirección a la cual se vaya a facturar al cliente sea la misma de su domicilio principal se oprimirá el botón **Copiar**.

 $\mathbb{R}$ La opción Enviar notificaciones por Email sólo aplica para clientes de posventa que han solicitado realizar el pago de sus facturas desde el portal de **Pago en línea**, por lo que se debe desmarcar esta opción.

![](_page_31_Figure_15.jpeg)

Para configurar los datos fiscales (RFC e impuestos a aplicar), abriremos la *Pestaña Omisión*:

 $|\mathcal{L}|$ En **RFC** se capturará el **RFC** del cliente. Es importante tener presente que para personas físicas este dato posee 13 caracteres. Mientras que para personas morales son 12. En caso de que el dato capturado no cumpla con este requisito el sistema asignará el siguiente RFC genérico: XAXX010101000.

 $\infty$ Los impuestos por aplicar se deben configurar de la siguiente manera sin distinción del tipo de proveedor:

- **Cod impuesto 1 (F3):** *IVA16*
- **Cod impuesto 2 (F3):** *IVAPF16*
- **Cod impuesto 3 (F3)**:
- **Cod impuesto 4 (F3):**

Seleccionar MN en **Moneda omisión**

![](_page_31_Picture_24.jpeg)

![](_page_31_Picture_250.jpeg)

![](_page_31_Picture_251.jpeg)

![](_page_32_Picture_0.jpeg)

![](_page_32_Picture_1.jpeg)

Para configurar los datos de Vendedor, abriremos la *Pestaña Otras Opciones.*

En el campo *Vendedor (F3)* se capturará el dato correspondiente.

![](_page_32_Picture_42.jpeg)

Una vez capturados todos los datos anteriores hará

clic en **Guardar**. Al hacer esto, el sistema asignará de forma automática el número que identificará al cliente.

![](_page_32_Picture_43.jpeg)

![](_page_33_Picture_1.jpeg)

## <span id="page-33-0"></span>12. Creación de un Embarque

![](_page_33_Figure_3.jpeg)

#### <span id="page-33-1"></span>Introducción  $12.1.$

Un embarque es un documento que se utiliza para registrar la comercialización y entrega de un vehículo. Al tratarse de un acuerdo comercial, debe incluir todos los datos del cliente y de la Unidad de negocio, así como los del vehículo y los detalles de la transacción. Para asegurarnos de que toda la información contenida en este documento es correcta se imprimirá la Pre factura en una hoja blanca y se revisará la información en conjunto con el cliente. En caso de que se detecte algún error se harán las correcciones necesarias hasta que el embarque se encuentre listo para ser facturado.

# Anotaciones

![](_page_33_Picture_7.jpeg)

![](_page_34_Picture_1.jpeg)

### *12.2. Procedimiento:*

<span id="page-34-0"></span>El primer paso para registrar la venta de un vehículo seminuevo (propio o en consignación) es abrir la pantalla de **Embarques (40.110.00)** donde aplicaremos los siguientes pasos:

En *Tipo Orden* se elegirá la opción correspondiente a *Factura de Autos Seminuevos*.

En *Compañía* se elegirá la opción correspondiente a la Unidad de negocio. En el caso de aquellas unidades que cuentan con sucursales se debe tener cuidado de elegir la opción correcta.

En *No Cliente (F3)* se elegirá la clave del cliente a quien se le venderá el vehículo.

En *Almacén (F3)* se elegirá la opción correspondiente al almacén de Autos Seminuevos.

En *No Artículo (F3)*: se elegirá la clave del vehículo a comercializar.

En *Cant Embarcada*: se capturará el número de unidades a comercializar.

En *Precio unitario* se capturará el precio de venta antes de IVA.

Una vez llenos los campos anteriores presionaremos el botón *Lotes/Series*. Al hacer esto el sistema nos mostrará la siguiente pantalla, donde capturaremos:

En *Número Lote/Serie (F3)*: se ingresarán los últimos 7 dígitos del VIN del vehículo.

En *No Costo Específico (F3)*: se ingresará el número completo del VIN del vehículo.

Presionar el botón *Aceptar*.

 $L = \sqrt{2}$  $s(40.110.00)$  $a \times 3 \times 4$ **H** ெ. சு. வ  $\Box$ Tipo Orden: FASS Factura de Autos Se ARI Compañía:  $\sqrt{601}$ וםו No Cliente  $0.01$ No Orden:  $01902$  $M$   $||$ AS90 BOSCH RAMIREZ LAURA Partidas | Info Embarque | Info Eacturación | Qtra Información | Cargos Misceláneos | Impuestos | Pagos | Totales .<br>Partidas (F4 para tabla/forma U/M Precio Unitario Pet Descuento F. Cant Embarcada 1 SE00  $\begin{array}{r} 3 \\ 4 \\ 5 \\ 6 \\ 7 \\ 8 \\ 9 \\ 10 \\ 11 \\ 12 \end{array}$  $\frac{1}{\sqrt{2}}$  $\blacksquare$ Buscar Artíc | Disponibilidad | Lotes/Series Liber/Confirm Factura E Genera Archivo SYSADMIN  $01/07/2011$ Disponible: 1 UN Anaquel/Lote/S  $\frac{1}{2}$ rie (40.110 **HOM** le (E4 para tahla7) Cant Embarc U/M Número Lote/Serie Fabricar Loc Almac Número Lote/Se CDE2011 AS90  $\frac{2}{3}$  $\overline{4}$  $\begin{array}{c}\n5 \\
6 \\
7\n\end{array}$  $\frac{8}{9}$  $\frac{10}{1}$ ▣ Aceptar Cancelar

Una vez llenos los datos anteriores abriremos la pestaña *Info Embarque* y en el campo *Método Embarque (F3)* elegiremos la opción *General*.

Partidas | Info Embarque | Info Facturación | Otra Información | Cargos Misceláneos | Impuestos | Pagos | Totales | - No Dirección<br>Tipo Dirección: No Cliente Enviar-A: No Direc Enviar-A: No Prov Enviar-A No Direc Prov: No Almac Enviar-A: Otro Env  $C$ lente  $\overline{ }$  $01902$ DEFAULT Nombre BOSCH RAMIREZ LAURA ELENA Teléfono  $(015) 553-9745 2$ Atención Dirección 1 MOCEO DE ANTROPOLOGIA Método Embarqu General  $\sqrt{a}$ 

Una vez capturados los campos de las pestañas mencionadas ingresaremos a la pestaña *Otra Información* y presionaremos el botón *Guardar*. Al hacer esto el sistema asignará número a nuestro embarque.

Como se puede apreciar en el recuadro rojo, a partir de aquí el sistema nos indicará los pasos a seguir. En nuestro caso el siguiente paso es la impresión de la Pre Factura.

En la pestaña *Otra Información*, en el campo *No Vendedor* capturarémos la clave correspondiente.

![](_page_34_Picture_21.jpeg)

![](_page_35_Picture_0.jpeg)

Para imprimir la Pre Factura presionaremos el botón Imprimir. Al hacer esto el sistema nos mostrará la pantalla *Imprimir Forma (40.110.02)*

En esta pantalla se mostrará de manera automática el documento a imprimir (*Pre Factura*), así como la impresora (*Dispositivo de salida*) en la cual se imprimirá este documento.

Es importante asegurarse de que la impresora seleccionada como *Dispositivo Salida* sea la *Impresora Omisión*.

Presionar botón *Aceptar*.

![](_page_35_Picture_6.jpeg)

La Pre Factura tendrá un aspecto similar al que se muestra a continuación:

![](_page_35_Picture_203.jpeg)

Una vez que se hayan revisado los datos de la Pre Factura y que estemos seguros de que estos son correctos, el embarque estará listo para ser facturado.

Una vez que se ha facturado el embarque se deberá registrar la fecha de la salida física del vehículo de nuestro almacén de seminuevos. Es muy importante tener presente que esta fecha no necesariamente será igual que la de la factura. Para esto abriremos la pantalla *Control de Entrada/Salida de Autos (DY.T10.00)* que se encuentra en el módulo de *Unidades Nuevas*.

![](_page_35_Picture_204.jpeg)

Presionar botón **Guardar**.

almacén de Seminuevos

en el cual se facturó.

salió del almacén de Seminuevos.

vehículo facturado.

Una vez registrada la fecha de salida del vehículo del almacén de seminuevos, se imprimirá el Contrato de Adhesión. Para ello presionaremos el botón Imprimri en la pantalla Embarques. Al hacer esto el sistema mostrará la pantalla *Imprimir Forma (40.110.02)*.

![](_page_36_Picture_0.jpeg)

La opción que debe aparecer seleccionada es *Contrato de Adhesión*, en caso de que no sea así se seleccionará manualmente.

En *Dispositivo salida* deberá aparecer seleccionada la opción *Impresora Omisión*.

Presionar el botón *Aceptar*.

![](_page_36_Picture_102.jpeg)

El contrato de Adhesión tendrá un aspecto similar al que se muestra a continuación. En caso de que no se haya registrado correctamente la salida del automóvil, este reporte se generará en blanco:

![](_page_36_Picture_103.jpeg)

Una vez que hemos generado e impreso el Contrato de Adhesión se generará e imprimirá la Salida del vehículo, para ello abrirémos la pantalla *Imprimir Salida de Autos (DY.T40.00)* que se encuentra en el módulo de *Unidades nuevas*.

En *No Artículo (F3)* se elegirá la clave con la que se dio de alta el vehículo cuya salida se imprimirá.

En *No Serie* se elegirá la opción correspondiente al vehículo.

Presionar botón *Iniciar Proceso*.

![](_page_36_Picture_104.jpeg)

El formato de Salida tendrá un aspecto similar al siguiente. Este documento, que entre otras funciones sirve como un checklist, deberá llenarse por completo y contar con las firmas del cliente, la gerencia de ventas y la gerencia administrativa de la Unidad de negocio.

![](_page_37_Picture_10.jpeg)

![](_page_38_Picture_1.jpeg)

### <span id="page-38-0"></span>**13.Autoevaluación**

![](_page_38_Figure_3.jpeg)

- **1. Seleccione la opción en la que se indican dos áreas de la Unidad de negocio en las cuáles impacte la información generada por Autos Seminuevos.**
	- a. Cuentas por pagar; Servicio; F&I
	- b. Cuentas por pagar; Cuentas por cobrar; Caja
	- c. Cuentas por pagar; Cuentas por cobrar; F&I
- **2. ¿Para qué sirven las Opciones de aplicación de Dynamics SL?**
	- a. Permiten configurar algunas de las operaciones básicas del sistema
	- b. Permiten elegir la impresora preconfigurada
	- c. Permiten cambiar la contraseña de acceso
- **3. Si el proveedor del auto seminuevo es una persona física sin actividad empresarial, ¿qué opción de impuesto se le debe configurar al darlo de alta en la pantalla de Proveedores?**
	- a. IVA16
	- b. Ninguna
	- c. IVAPF16
- **4. ¿En qué pantalla y pestaña se configuran las características y atributos de un vehículo seminuevo?**
	- a. Almacén Artículos / información
	- b. Artículos / Embarque
	- c. Artículos / Info seminuevos
- **5. ¿Qué sucede si al dar de alta un vehículo seminuevo se elige la opción "No" en el campo "Publicar a todos"?**
	- a. El automóvil no se publicará en el inventario de seminuevos de la intranet

![](_page_39_Picture_1.jpeg)

- b. El automóvil se mostrará sólo en el inventario de seminuevos de la unidad de negocio, una vez que se hayan cumplido más de 60 días de su entrada al almacén, y con el fin de potenciar sus posibilidades de venta, se mostrará en el inventario de seminuevos de todas las unidades de negocio de Grupo LECUMBERRI.
- c. El automóvil se mostrará en la intranet de todas las unidades de negocio
- **6. Seleccione la opción en la que se indiquen dos razones por las cuáles se debe registrar la entrada y salida del almacén de consignación de un vehículo seminuevo que se encuentre en exhibición en la Unidad de negocio.**
	- a. Para controlar las existencias del almacén de consignación y de seminuevos.
	- b. Para controlar las existencias del almacén de seminuevos y asegurar el vehículo contra un posible siniestro
	- c. Para controlar las existencias del almacén de consignación y proteger el vehículo de posibles siniestros con el seguro de la unidad de negocio
- **7. Mencione un requisito indispensable para que un vehículo seminuevo propio aparezca en el inventario de seminuevos de la intranet.**
	- a. Se debe dar de alta directamente en la Intranet
	- b. Debe contar con al menos 4 fotografías promocionales
	- c. Debe haber sido recepcionado en el almacén de seminuevos de la Unidad de negocio
- **8. Mencione en qué caso se debe registrar únicamente en la Intranet el seminuevo a promocionar**
	- a. Cuando el vehículo no se encuentra en exhibición
	- b. Cuando la venta se realizará entre particulares
	- c. Cuando el vehículo tiene condiciones especiales de venta
- **9. ¿Cada cuándo se actualiza el inventario de seminuevos que aparece en la Intranet?**
	- a. Cada hora
	- b. Diariamente
	- c. De manera inmediata
- **10. Seleccione la opción en la que se mencionen dos motivos por los cuáles es necesario asegurarse de que los datos del cliente son correctos y se encuentran bien capturados.**
	- a. Evitar errores en datos de domicilio; evitar errores en configuración y cálculo de impuestos.
	- b. Evitar errores en datos del vehículo; evitar errores en configuración y cálculo de impuestos.
	- c. Evitar errores en datos de domicilio; evitar errores en datos del vehículo.
- **11. ¿Qué se debe hacer si se requiere dar de alta un cliente cuyos datos de domicilio (Colonia) no aparecen en las opciones disponibles?**
	- a. Solicitar el alta al departamento de sistemas
	- b. Dar de alta utilizando la pantalla Colonias/Códigos Postales
	- c. Capturar directamente en la pantalla Clientes.

### **12. ¿Cómo se ingresa al almacén de Seminuevos un auto en consignación propio?**

- a. Realizando una entrada en el almacén de autos en consignación
- b. Creando una orden de compra y recepcionándola en el almacén de autos seminuevos
- c. Creando una orden de compra y recepcionándola en el almacén de autos en consignación

![](_page_40_Picture_1.jpeg)

- **13. ¿Cuántas fotografías se pueden "cargar" al registro de un seminuevo en la intranet?**
	- a. 10
	- b. 99
	- c. No hay límite
- **14. ¿Qué tamaño se recomienda deban tener las fotografías a cargar en la Intranet?**
	- a. No hay limitante
	- b. 640 x 480
	- c. 640 x 840
- **15. Si el proveedor al que se le compró el vehículo fue una Persona física con actividad empresarial, ¿Cuál es la configuración correcta de los impuestos del cliente que adquirirá el vehículo?** 
	- a. IVA16 e IVAPF16
	- b. Ninguna
	- c. IVA16

#### **16. ¿Desde qué pantalla de Dynamics SL se genera la Pre factura?**

- a. Facturas
- b. Embarques
- c. Artículos

#### *17.* **¿En qué pantalla se registra la salida física del vehículo?**

- *a.* En la pantalla Embarques
- *b.* En la pantalla Salidas
- *c.* En la pantalla Control de Entrada/Salida de Autos

![](_page_41_Picture_0.jpeg)

### *Respuestas Autoevaluación*

- *1. B*
- *2. A 3. B*
- *4. C*
- *5. B*
- *6. C*
- *7. C*
- *8. A*
- *9. A*
- *10. A 11. B*
- *12. B*
- *13. C*
- *14. B*
- *15. A*
- *16. B*
- *17. C*